## Debreceni Egyetem

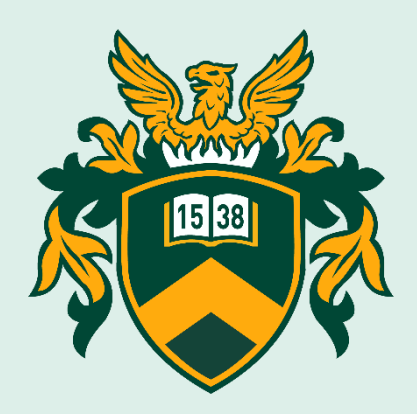

## **Szenátusválasztás során alkalmazott elektronikus rendszer bemutatása**

*(a 2020. december 7. és 9. között zajló választáson szavazati joggal rendelkezőknek)*

2020.

A 2020-as év új kihívásokat támaszt elénk. A koronavírus miatt kialakult helyzet mindenki számára nehéz. A Debreceni Egyetem célja, hogy a vírushelyzet mellett is a lehető legteljesebb formában tartsa fenn működését - legyen szó oktatási, kutatási, adminisztratív vagy betegellátási tevékenységéről.

Kiemelt feladatunknak tekintjük, hogy az egyetemen belül mindent megtegyünk hallgatóink, munkatársaink egészségének védelme érdekében. Ennek megfelelően a Szenátus tagjainak 2020. évi választására is elektronikusan, online felületen kerül sor.

Az alábbiakban egy rövid útmutatást kívánunk adni a leendő szavazóknak a szavazások zökkenőmentes lebonyolításához.

Az új rendszert az **e-szenatus.unideb.hu** oldalon érheti el.

Az url címre kattintva megjelenik a kezdőképernyő.

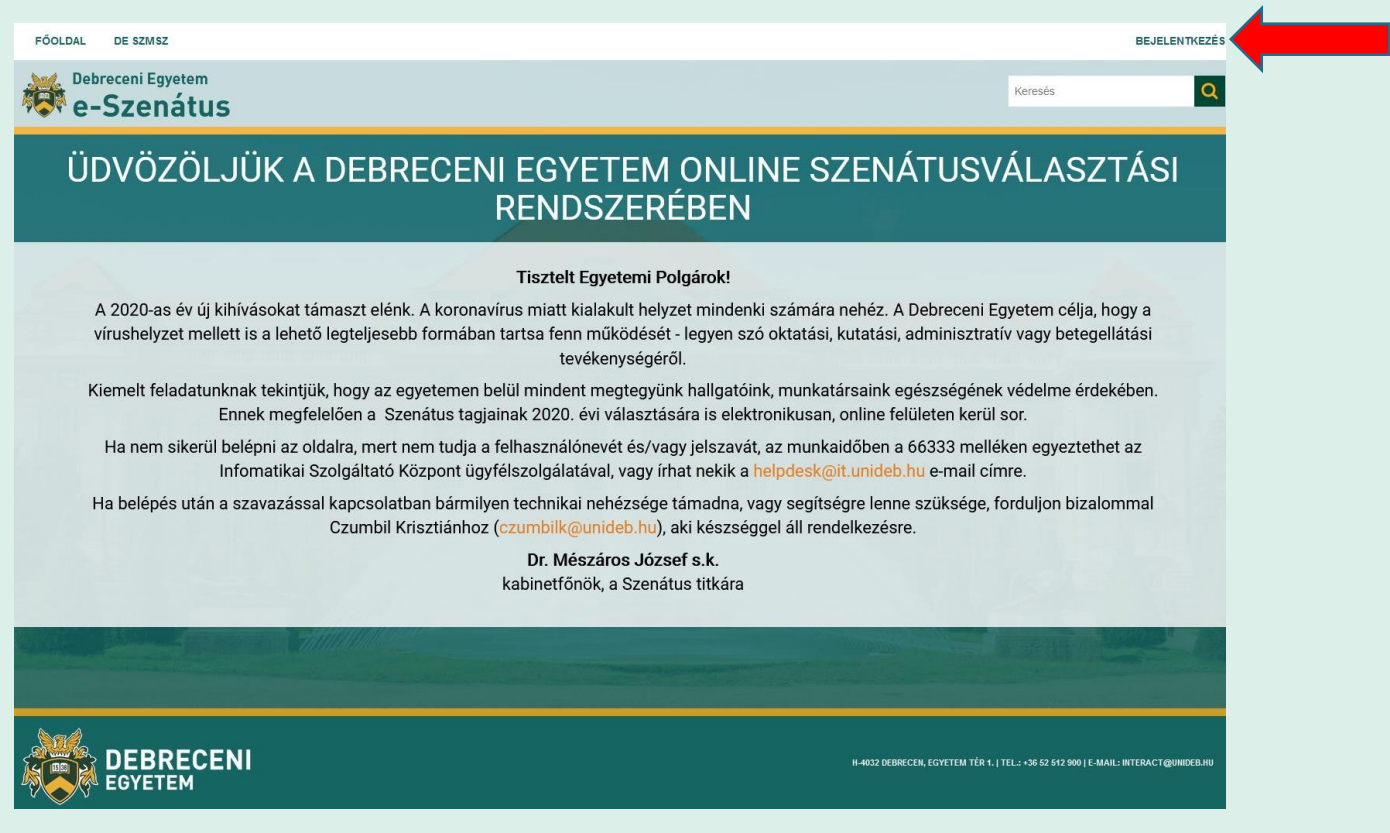

A jobb felső sarokban a *Bejelentkezés* gombra kattintva tud bejelentkezni a hálózati azonosítójához (LDAP azonosítóhoz vagy EduID-hoz) tartozó felhasználónévvel és jelszóval.

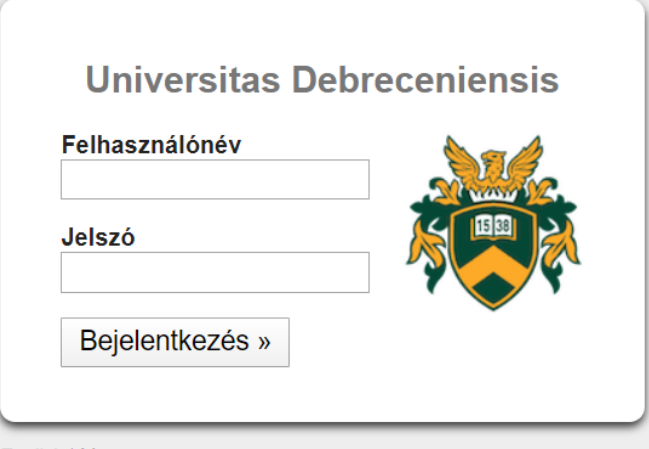

English | Magyar

Bejelentkezést követően elérhetővé válik az Ön választási körzete, amelyben Ön szavazati joggal rendelkezik. A körzetet a rendszer státusz szerint jeleníti meg. Lezárt, választás alatt álló, nyitásra váró.

A szavazókörök 2020.12.07-én, 6:00-kor nyílnak. Addig Ön a körzetét a Nyitásra váró körzetek alatt találhatja meg, itt megtekintheti a jelöltek és póttagjelöltek listáját. A választás időtartama alatt a Választás alatt álló körzetekre kattintva lehetséges a szavazat leadása. A szavazási rendszer 2020.12.09-én, 17:00-kor automatikusan lezár. **Szavazati lehetősége kizárólag a nyitás és a zárás időpontja között lesz.** A választás időtartamának lejártával a választási körzete a Lezárt körzetek jelzés alatt szerepel.

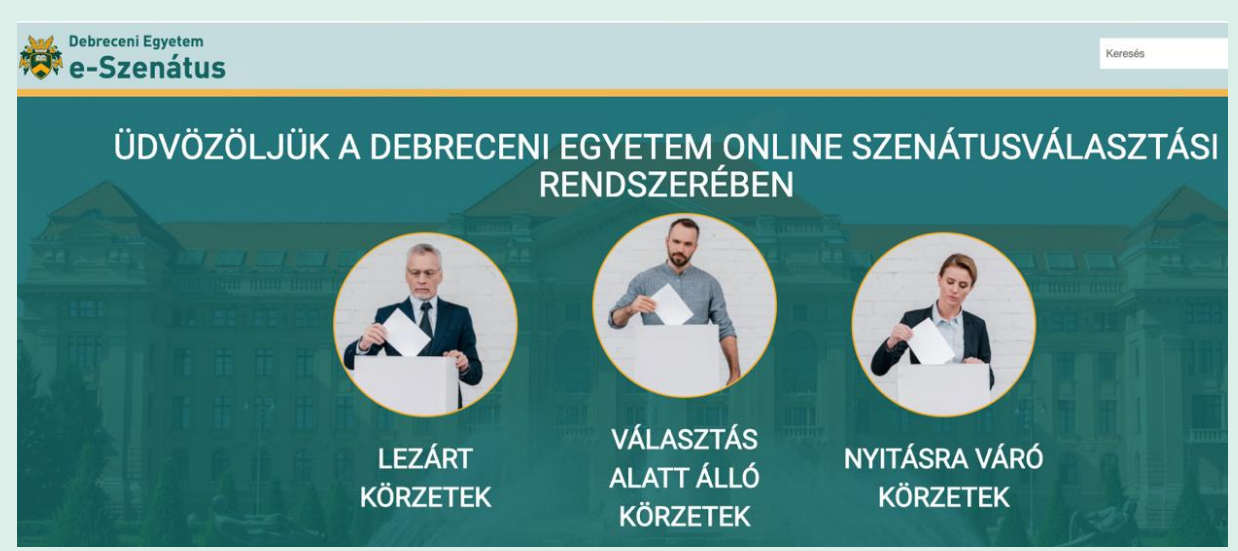

Amennyiben a Nyitásra váró körzetek alatt nem jelenik meg a körzet, ahol Önnek szavazati joga van, kérjük, vegye fel a kapcsolatot Czumbil Krisztiánnal a következő email címen: [czumbilk@unideb.hu](mailto:czumbilk@unideb.hu) vagy telefonon: (52) 512-900/22076

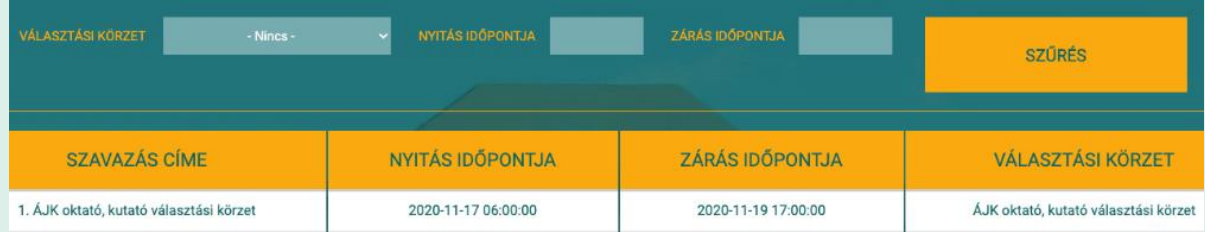

Szavazás megkezdéséhez kattintson a körzet nevére.

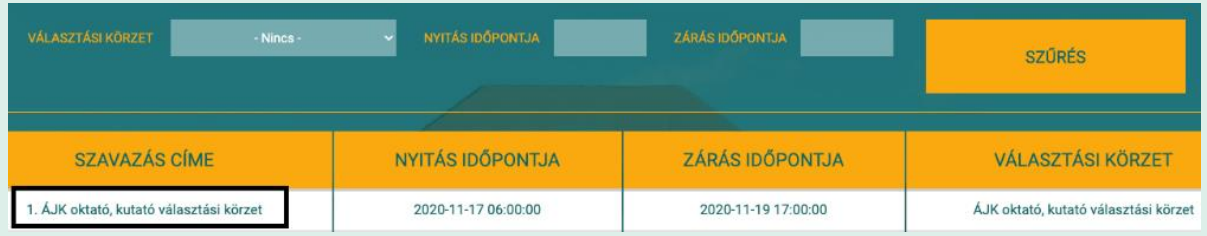

Ekkor megnyílik a szavazólapja, ahol a fejlécben tekintheti meg az általános információkat, az érvényes szavazat leadásának feltételeit, majd egymás alatt a jelöltek és póttagjelöltek listáját.

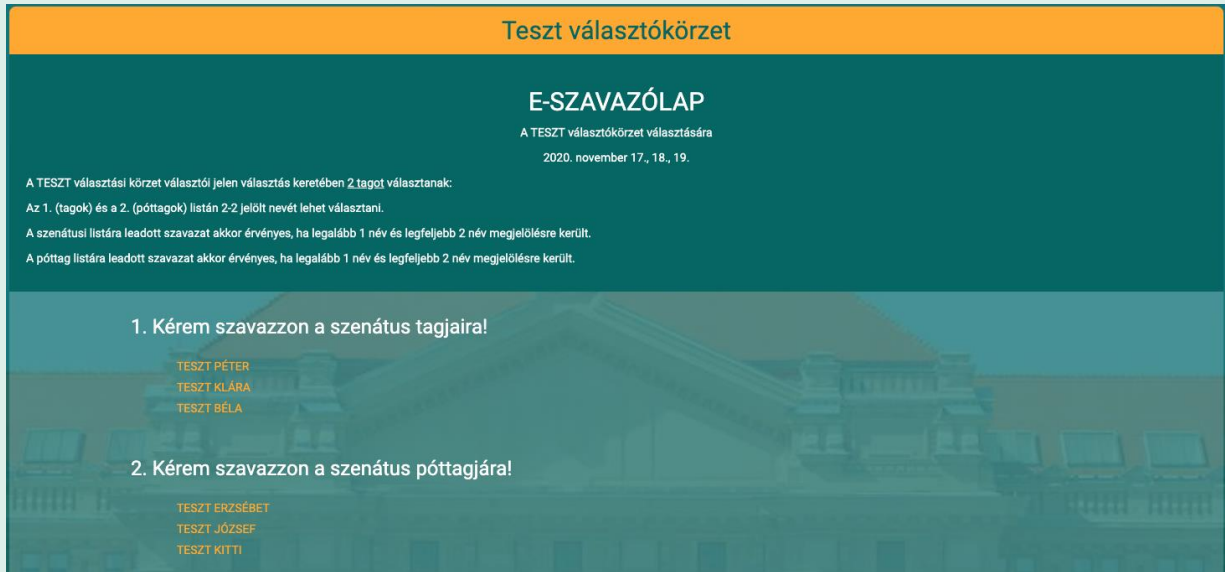

Kattintson a kiválasztott válaszlehetőségre minden egyes választott jelölt és póttagjelölt esetében külön-külön. A rendszer legfeljebb annyi jelöltet enged kiválasztani, ahány jelöltet a szavazókörben választani lehet. (Ön érvényesen 1-1 személyt választhat ki a tag- és póttagjelölt listáról.)

Ha minden megjelenő listán rögzítette végleges szavazatát/szavazatait, az oldal alján kattintson a *SZAVAZÁS* nyomógombra. Ezzel lezárult a szavazása, a szavazáshoz nem tud visszatérni.

Szavazatát abban az esetben tudja sikeresen leadni, ha az adott választási körzetben megjelenő listákra érvényes számú jelölést tett.

A szavazás sikeres beküldését követően a jobb felső sarokban üzenet értesíti: *A szavazat rögzítve lett.*

Ezzel a szavazás véget ért. Kérjük, hogy amennyiben a szavazórendszer felületét már nem kívánja használni, ne mulassza el a jobb felső sarokban a nevére, majd a Kijelentkezés gombra kattintva kilépni.